# **Micro Motion® Auswerteelektronik Modell 1500 mit Analogausgängen**

*Ergänzung Konfigurations- und Bedienungsanleitung*

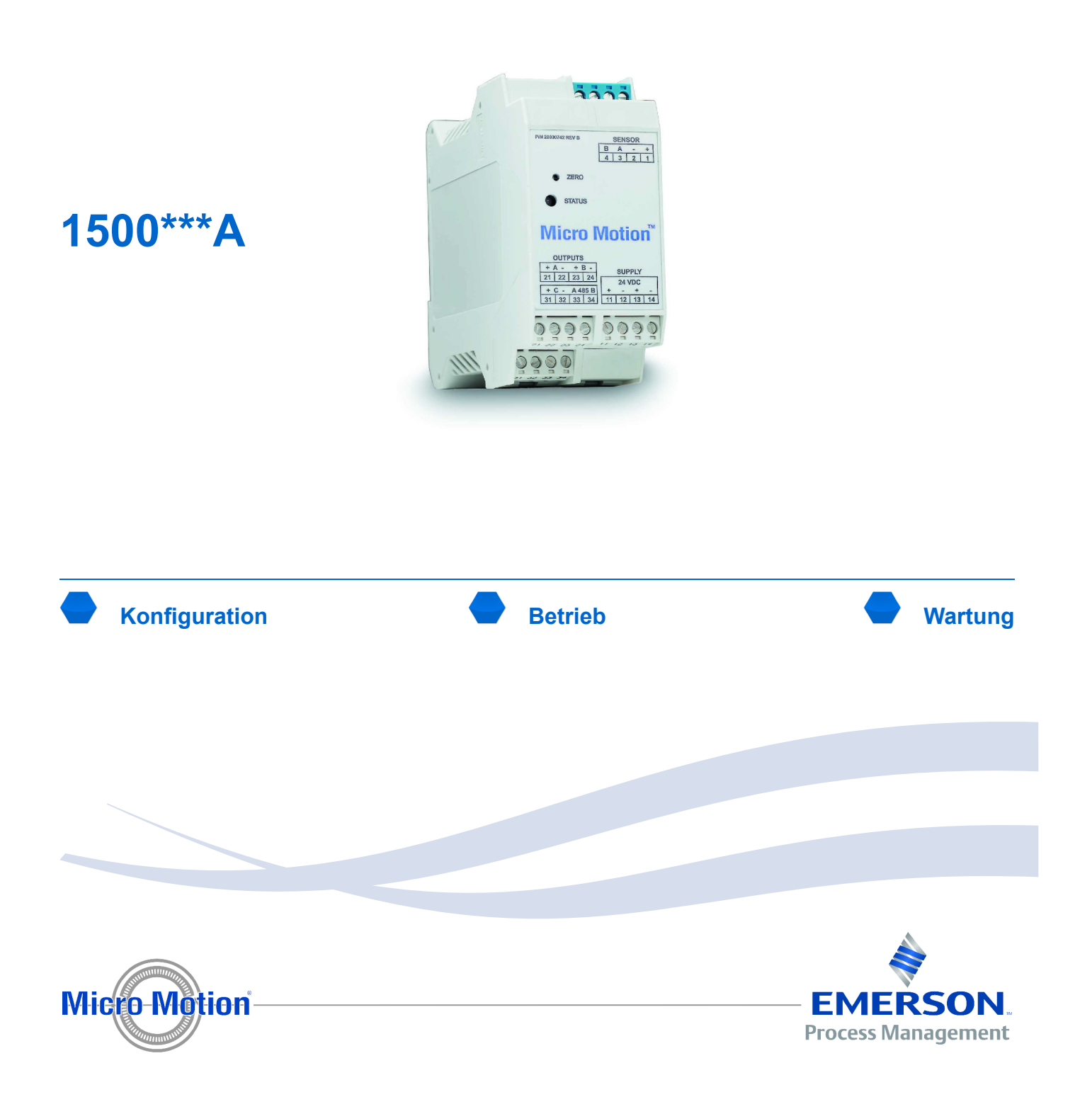

# **Micro Motion Kundenservice**

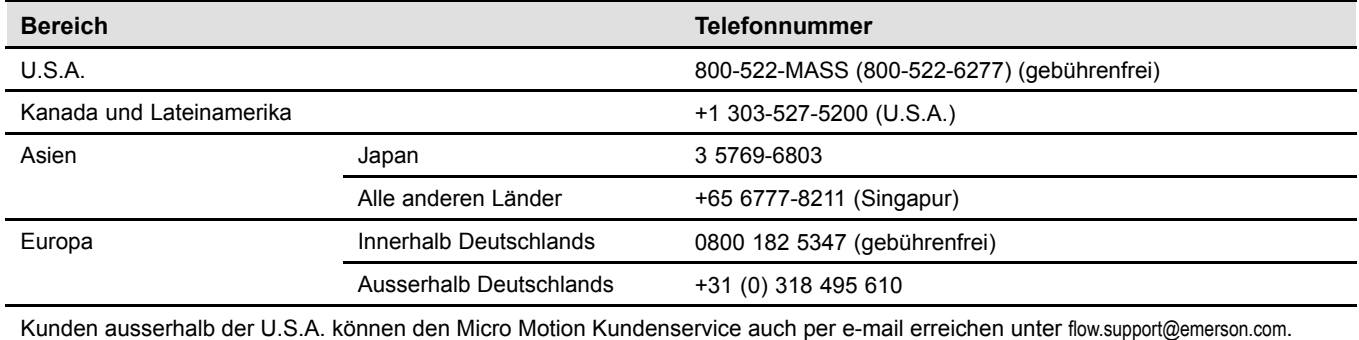

# **Copyrights und Marken**

© 2009 Micro Motion, Inc. Alle Rechte vorbehalten. Das Micro Motion und Emerson Logo sind Marken von Emerson Electric Co. Micro Motion, ELITE, MVD, ProLink, MVD Direct Connect und PlantWeb sind Marken eines der Emerson Process Management Unternehmen. Alle anderen Marken sind Eigentum Ihrer jeweiligen Besitzer.

# **Inhalt**

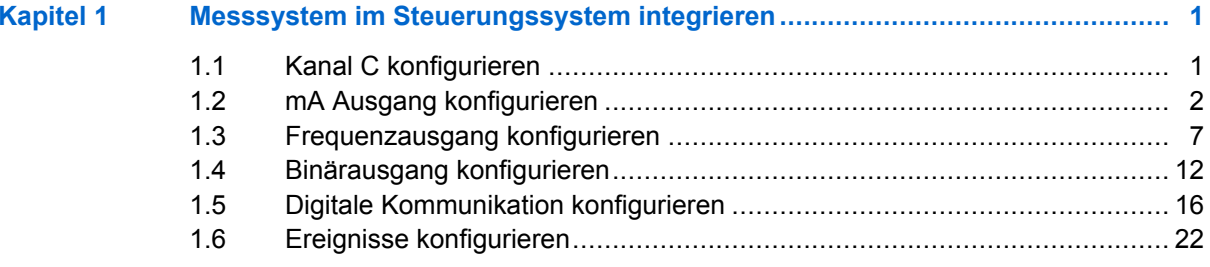

# **Einführung in diese Ergänzung**

Diese Ergänzung ist erstellt für die Verwendung mit folgender Betriebsanleitung: *Micro Motion Auswerteelektronik Serie 1000 und Serie 2000: Konfigurations- und Bedienungsanleitung*. Sie ersetzt Abschnitte der Betriebsanleitung mit Abschnitten die für v6.0 der Auswerteelektronik Modell 1500 mit Analogausgängen neu oder modifiziert sind. Richtlinen der ersetzten Abschnitte siehe folgende Tabelle.

#### Richtlinen der ersetzten Abschnitte

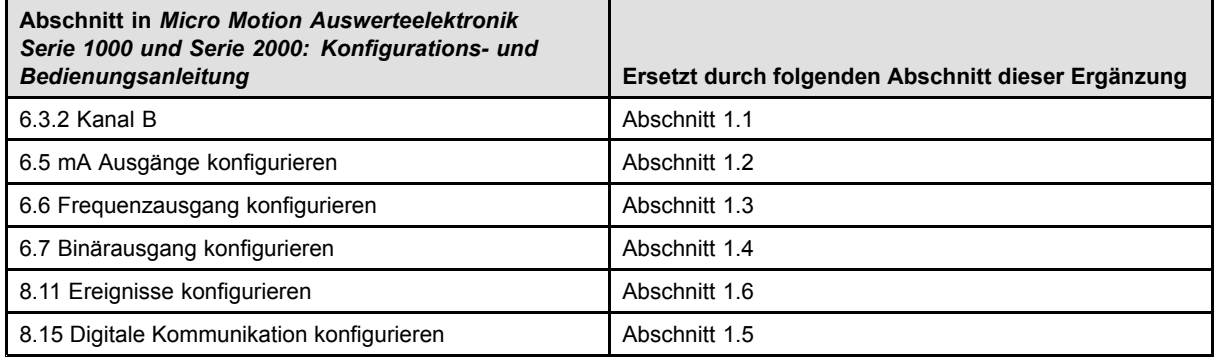

# **Kommunikations-Hilfsmittel und Versionen**

Informationen in dieser Ergeänzung setzen voraus, dass Sie eines der Folgenden zum Konfigurieren Ihrer Auswerteelektronik verwenden:

- ▪ProLink II v2.9
- ▪375 Handterminal mit folgender Gerätebeschreibung (DD) 1500 Mass flo, Dev v6, DD v1

Verwenden Sie eine ältere Version von ProLink II oder der Handterminal Gerätebeschreibung, können einige Funktionen die in dieser Ergänzung beschrieben sind nicht verfügbar sein.

# <span id="page-6-0"></span>*Kapitel 1* **Messsystem im Steuerungssystem integrieren**

### **In diesem Kapitel behandelte Themen:**

- ♦ Kanal C konfigurieren
- ♦ mA Ausgang [konfigurieren](#page-7-0)
- ♦ [Frequenzausgang](#page-12-0) konfigurieren
- ♦ [Binärausgang](#page-17-0) konfigurieren
- ♦ Digitale Kommunikation [konfigurieren](#page-21-0)
- ♦ Ereignisse [konfigurieren](#page-27-0)

# **1.1 Kanal C konfigurieren**

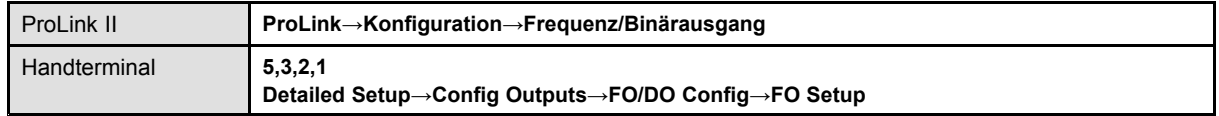

Die E/A Klemmenpaare an der Auswerteelektronik werden "Kanäle" genannt und identifiziert als Kanal A, Kanal B, Kanal C und Kanal D. Sie können Kanal C konfigurieren als Frequenzausgang oder als Binärausgang zu arbeiten. Die Konfiguration des Kanals muss der Verdrahtung entsprechen.

**VORSICHT! Prüfen Sie immer die Ausgangskonfiguration, nachdem Sie die Kanalkonfiguration geändert haben. Wenn die Konfiguration eines Kanals geändert wird, wird das Verhalten des Kanals gesteuert durch die für die ausgewählte Ausgangsart gespeicherte Konfiguration. Diese kann für Ihren Prozess geeignet sein oder auch nicht. Um Prozessfehler zu vermeiden:**

- **Konfigurieren Sie die Kanäle, bevor Sie die Ausgänge konfigurieren.**
- **▪ Wenn Sie die Konfiguration des Kanals ändern, stellen Sie sicher, dass alle durch diesen Kanal betroffenen Regelkreise manuell gesteuert werden.**
- **▪ Bevor Sie zur automatischen Steuerung zurückkehren, stellen Sie sicher, dass der Ausgang für Ihren Prozess korrekt konfiguriert ist.**

# **1.1.1 Optionen für Kanal C**

#### **Tabelle 1-1 Optionen für Kanal C**

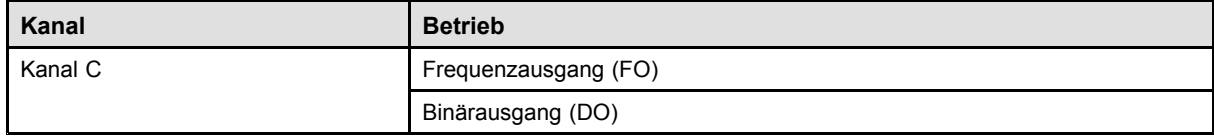

# <span id="page-7-0"></span>**1.2 mA Ausgang konfigurieren**

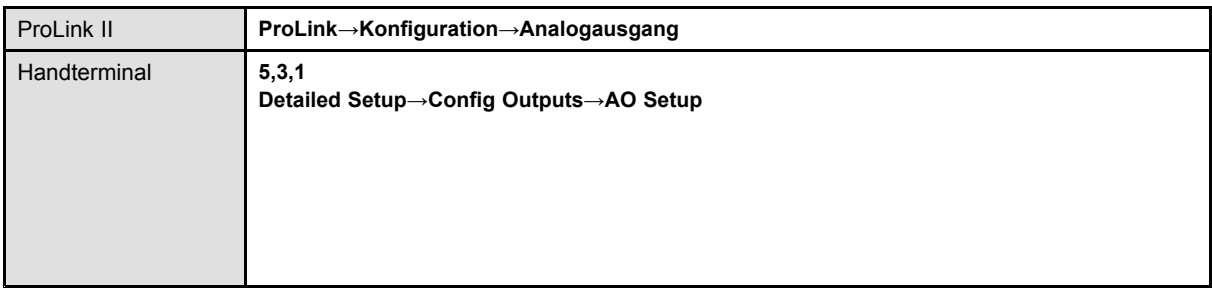

Der mA Ausgang wird zum Ausgeben einer Prozessvariablen verwendet. Die mA Ausgangsparameter steuern wie die Prozessvariable ausgegeben wird. Ihre Auswerteelektronik hat einen mA Ausgang: Kanal A.

Die Parameter des mA Ausgangs enthalten:

- ▪mA Ausgang Prozessvariable
- ▪Messanfang (LRV) und Messende (URV)
- ▪Analogausgang Abschaltung
- ▪Zusätzliche Dämpfung
- ▪Analogausgang-Störaktion und Analogausgang-Störwert

### **Vorbereitungsverfahren**

Wenn Sie vorhaben den mA Ausgang zu konfigurieren Volumendurchfluss auszugeben, stellen Sie sicher, dass Sie die Volumendurchfluss Art wie gewünscht gesetzt haben: Flüssigkeit oder Gas Standard Volumen.

#### **Nachbereitungsverfahren**

#### **Wichtig**

Immer wenn Sie einen Parameter des mA Ausgangs ändern, prüfen Sie alle anderen Parameter des mA Ausgangs bevor Sie das Durchfluss-Messsystem wieder in Betrieb nehmen. In einigen Situationen lädt die Auswerteelektronik automatisch einige gespeicherten Werte und es kann sein, dass diese Werte nicht passend für Ihre Anwendung sind.

# **1.2.1 mA Ausgang Prozessvariable konfigurieren**

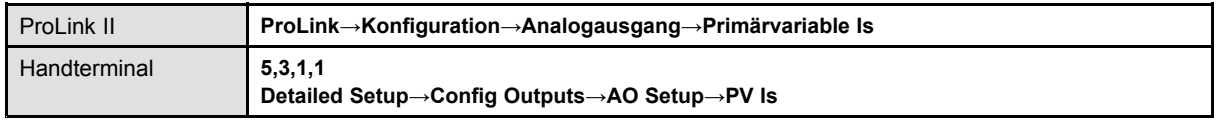

Die mA Ausgang Prozessvariable steuert die Variable die über den mA Ausgang ausgegeben wird. In Auswerteelektronik Modell 1500 steuert sie ebenso die Einstellung der Frequenzausgang Prozessvariable.

#### **Vorbereitungsverfahren**

Wenn Sie die HART Variablen verwenden, seien Sie sich bewusst, dass das Ändern der Konfiguration der mA Ausgang Prozessvariable die Konfiguration der HART Primärvariablen (PV) und die HART Tertiärvariablen (TV) ändert.

# **Optionen für mA Ausgang Prozessvariable**

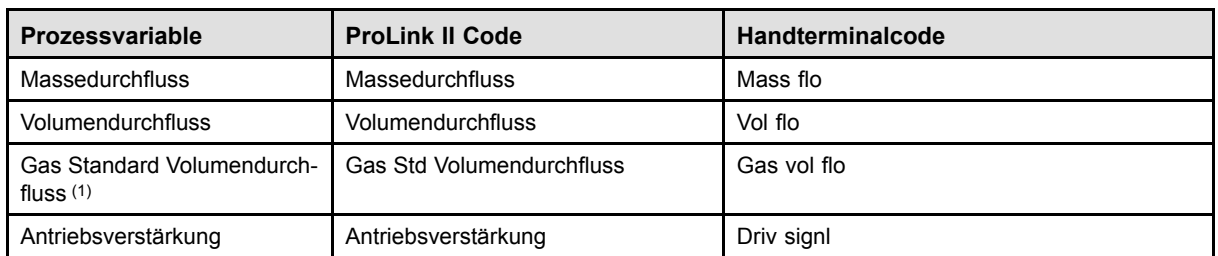

#### **Tabelle 1-2 Optionen für mA Ausgang Prozessvariable**

# **1.2.2 Messanfang (LRV) und Messende (URV) konfigurieren**

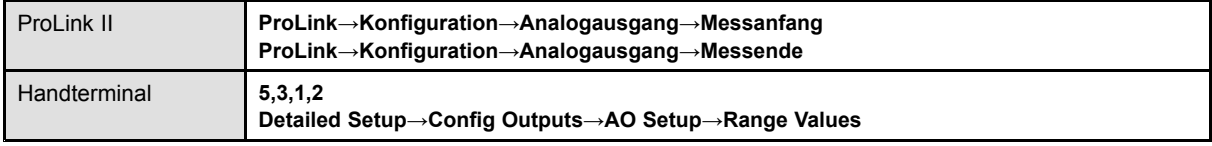

Der Messanfang (LRV) und das Messende (URV) werden dazu verwendet, um den mA Ausgang zu skalieren, d.h. das Verhältnis zwischen der mA Ausgang Prozessvariablen und dem mA Ausgangswert zu definieren.

Der mA Ausgang verwendet einen Bereich von 4 – 20 mA zur Darstellung der mA Ausgang Prozessvariablen:

- ▪ LRV spezifiziert den Wert der mA Ausgang Prozessvariablen, repräsentiert durch den Ausgang von 4 mA.
- ▪ URV spezifiziert den Wert der mA Ausgang Prozessvariablen, repräsentiert durch den Ausgang von 20 mA.
- ▪Zwischen LRV und URV ist der mA Ausgang linear zur Prozessvariablen.
- ▪ Fällt die Prozessvariable unterhalb von LRV oder steigt über URV, setzt die Auswerteelektronik einen Sättigungsalarm.

Geben Sie die Werte für LRV und URV in den Messeinheiten ein, die für die mA Ausgang Prozessvariablen konfiguriert wurden.

#### **Anmerkungen**

- ▪ Sie können URV unterhalb von LRV setzen. Zum Beispiel können Sie URV auf <sup>50</sup> und LRV auf 100 setzen.
- ▪ Bei Auswerteelektronik Software v5.0 und höher, wenn Sie LRV und URV von den werkseitig voreingestellten Werten ändern und Sie später die mA Ausgang Prozessvariablen ändern, wird LRV und URV nicht auf die voreingestellten Werte zurückgesetzt. Zum Beispiel, wenn Sie die mA Ausgang Prozessvariablen als Massedurchfluss konfigurieren und LRV und URV für Massedurchfluss ändern, dann die mA Ausgang Prozessvariablen als Dichte konfigurieren und letztlich die mA Ausgang Prozessvariablen zurück auf Massedurchfluss ändern, werden LRV und URV für Massedurchfluss auf die konfigurierten Werte zurückgesetzt. In füheren Versionen der Auswerteelektronik Software werden LRV und URV auf die werkseitig voreingestellten Werte zurück gesetzt.

<sup>(1)</sup> Erfordert Auswerteelektronik Software v5.0 oder höher.

# **Voreingestelle Werte für Messanfang (LRV) und Messende (URV)**

Jede Option für die mA Ausgang Prozessvariable hat ihre eigenen LRV und URV. Wenn Sie die Konfiguration der mA Ausgang Prozessvariable ändern, werden die korrospondierenden LRV und URV geladen und verwendet.

Voreingestellte LRV und URV Einstellungen sind in Tabelle 1-3 aufgelistet.

#### **Tabelle 1-3 Voreingestelle Werte für Messanfang (LRV) und Messende (URV)**

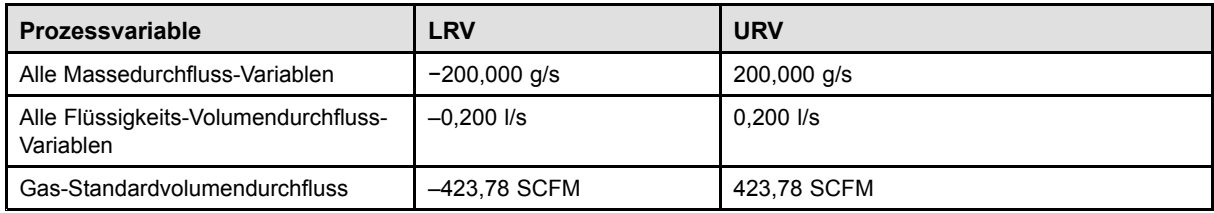

# **1.2.3 Analogausgang-Abschaltung konfigurieren**

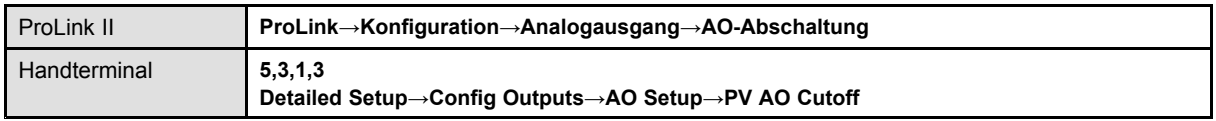

AO Cutoff (Analogausgang-Abschaltung) spezifiziert den niedrigsten Massedurchfluss, Volumendurchfluss oder Gas Standard Volumendurchfluss der durch den mA Ausgang ausgegeben wird. Jeder Durchfluss unterhalb der Analogausgang-Abschaltung wird als <sup>0</sup> ausgegeben.

# **Einschränkung**

Die AO Abschaltung wird nur angewandt wenn die mA Ausgang Prozessvariable auf Massedurchfluss, Volumendurchfluss oder Gas Standard Volumendurchfluss gesetzt ist. Ist die mA Ausgang Prozessvariable auf eine andere Prozessvariable gesetzt, ist die AO Abschaltung nicht konfigurierbar und die Auswerteelektronik implementiert die Funktion der AO Abschaltung nicht.

# **Hinweis**

Für die meisten Anwendungen sollte der voreingestellte Wert der AO Abschaltung verwendet werden. Bevor Sie die AO Abschaltung ändern, setzen Sie sich mit dem Micro Motion Kundenservice in Verbindung.

# **Wechselwirkung bei Abschaltung**

Wenn die mA-Ausgang-Prozessvariable auf eine Durchflussvariable (Massedurchfluss, Volumendurchfluss oder Gas-Standardvolumen-Durchfluss) gesetzt ist, dann hat die AO-Abschaltung Wechselwirkungen mit der Massedurchfluss-Abschaltung, Volumendurchfluss-Abschaltung oder Gas-Standardvolumen-Durchflussabschaltung. Die Auswerteelektronik setzt die Abschaltung auf den Effekt beim höchsten Durchfluss, bei dem die Abschaltung anwendbar ist.

# **♦ Beispiel: Wechselwirkung bei Abschaltung**

Konfiguration:

- ▪mA-Ausgang-Prozessvariable <sup>=</sup> Massedurchfluss
- ▪Frequenzausgang-Prozessvariable <sup>=</sup> Massedurchfluss
- ▪AO-Abschaltung =  $10 \text{ q/s}$
- ▪Massedurchfluss-Abschaltung =  $15$  g/s

Ergebnis: Fällt der Massedurchfluss unter 15 g/s, geben alle Ausgänge, die den Massedurchfluss repräsentieren, null Durchfluss aus.

**♦ Beispiel: Wechselwirkung bei Abschaltung**

Konfiguration:

- ▪mA-Ausgang-Prozessvariable <sup>=</sup> Massedurchfluss
- ▪Frequenzausgang-Prozessvariable <sup>=</sup> Massedurchfluss
- ▪AO-Abschaltung =  $15 \text{ q/s}$
- ▪Massedurchfluss-Abschaltung =  $10 \text{ g/s}$

Ergebnis:

- ▪ Fällt der Massedurchfluss unter 15 g/s, nicht aber unter 10 g/s,
	- ▪gibt der mA-Ausgang null Durchfluss aus.
	- ▪gibt der Frequenzausgang den aktuellen Durchfluss aus.
- ▪Fällt der Massedurchfluss unter 10 g/s, geben beide Ausgänge null Durchfluss aus.

#### **1.2.4 Zusätzliche Dämpfung konfigurieren**

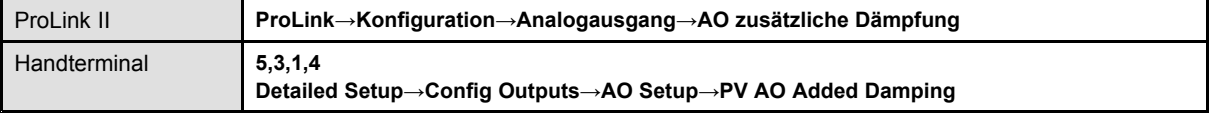

Die Zusätzliche Dämpfung steuert den Wert der Dämpfung die für den mA Ausgang angewandt werden soll. Sie beeinflusst nur die Ausgabe der mA Ausgang Prozessvariablen durch den mA Ausgang. Sie beeinflusst nicht die Ausgabe der Prozessvariablen mittels einer anderen Methode (z.B. dem Frequenzausgang oder der digitalen Kommunikation) oder den Wert der Prozessvariablen der für die Berechnungen verwendet wird.

#### **Anmerkung**

Die Zusätzliche Dämpfung trifft nicht für den mA Ausgang zu, wenn dieser fixiert ist (z.B. während des Messkreistests) oder wenn der mA Ausgang eine Störung ausgibt. Die Zusätzliche Dämpfung wird angewandt während die Sensor Simulation aktiv ist.

#### **Optionen für Zusätzliche Dämpfung**

Wenn Sie den Wert für die Zusätzliche Dämpfung setzen, rundet die Auswerteelektronik den Wert automatisch auf den nächsten Wert nach unten ab. Die gültigen Werte sind in der Tabelle [1-4](#page-11-0) aufgelistet.

#### **Anmerkung**

Die Werte der Zusätzlichen Dämpfung werden beeinflusst durch das Setzen der Messwertaktualisierung und der 100-Hz-Variable.

# <span id="page-11-0"></span>**Tabelle 1-4 Gültige Werte für die Zusätzliche Dämpfung**

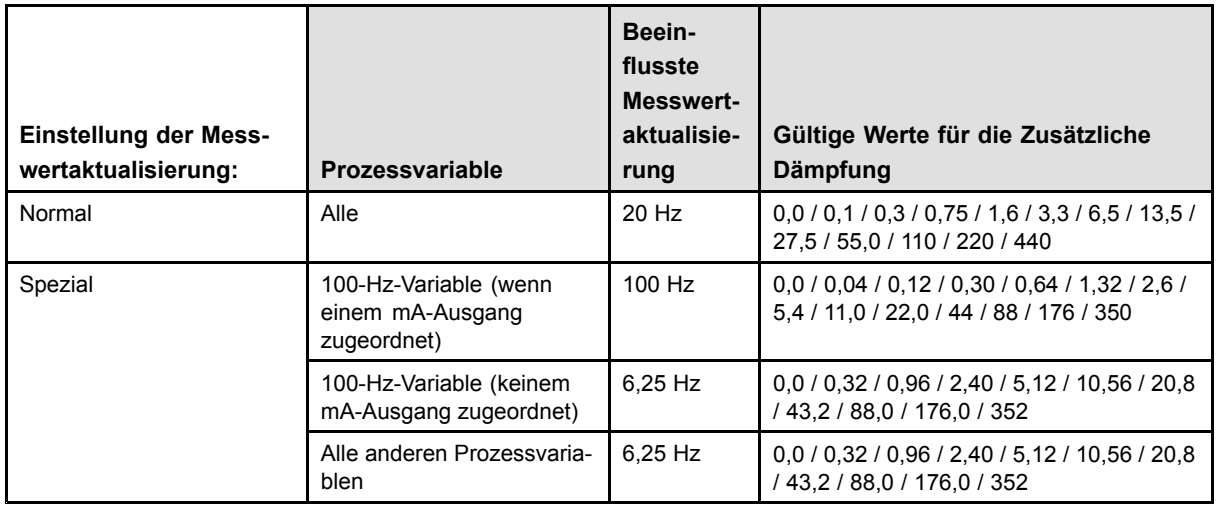

# **Wechselwirkung bei Dämpfungsparametern**

Wenn die mA-Ausgang-Prozessvariable auf eine Durchflussvariable, Dichte oder Temperatur gesetzt ist, dann hat die Zusätzliche Dämpfung Wechselwirkungen mit der Durchflussdämpfung, Dichtedämpfung oder Temperaturdämpfung. Wenn mehrere Dämpfungsparameter verwendet werden, wird zuerst der Effekt der Dämpfung der Prozessvariablen berechnet, und die zusätzliche Dämpfung wird auf das Ergebnis dieser Berechnung angewandt.

# **♦ Beispiel: Wechselwirkung bei Dämpfung**

Konfiguration:

- ▪Durchflussdämpfung <sup>=</sup> <sup>1</sup> <sup>s</sup>
- ▪mA-Ausgang-Prozessvariable <sup>=</sup> Massedurchfluss
- ▪Zusätzliche Dämpfung <sup>=</sup> <sup>2</sup> <sup>s</sup>

Ergebnis: Eine Änderung des Massedurchflusses wirkt sich am mA-Ausgang nach mehr als <sup>3</sup> Sekunden aus. Die genaue Zeit wird durch die Auswerteelektronik berechnet, gemäß einem internen Algorithmus, der nicht konfiguriert werden kann.

# **1.2.5 mA Ausgang Störaktion und mA Ausgang Störwert konfigurieren**

![](_page_11_Picture_714.jpeg)

Die mA Ausgang Störaktion steuert das Verhalten des mA Ausgangs, wenn die Auswerteelektronik eine interne Störbedingung erkennt.

# **Anmerkung**

Wenn Zuletzt gemessener Wert – Timeout auf einen Wert ungleich null gesetzt ist, wird die Auswerteelektronik die Störaktion nicht implementieren, bis das Timeout abgelaufen ist.

![](_page_12_Picture_634.jpeg)

# <span id="page-12-0"></span>**Optionen für mA Ausgang Störaktion und mA Ausgang Störwert**

**Tabelle 1-5 Optionen für mA Ausgang Störaktion und mA Ausgang Störwert**

# **VORSICHT! Wenn Sie die mA-Ausgang-Störaktion oder**

**Frequenzausgang-Störaktion auf Keine setzen, stellen Sie sicher, dass auch Digitale Kommunikations-Störaktion auf Keine gesetzt ist. Andernfalls gibt der Ausgang nicht die aktuellen Prozessdaten aus und dies kann einen Messfehler erzeugen oder ungewollte Konsequenzen für Ihren Prozess haben.**

**VORSICHT! Wenn Sie die Digitale Kommunikations-Störaktion auf NAN setzen, können Sie die mA-Ausgang-Störaktion oder Frequenzausgang-Störaktion nicht auf Keine setzen. Wenn Sie dies versuchen, akzeptiert die Auswerteelektronik die Konfiguration nicht.**

# **1.3 Frequenzausgang konfigurieren**

![](_page_12_Picture_635.jpeg)

Der Frequenzausgang wird zum Ausgeben einer Prozessvariablen verwendet. Die Frequenz Ausgangsparameter steuern wie die Prozessvariable ausgegeben wird. Ihre Auswerteelektronik hat einen Frequenzausgang: Kanal C.

Die Parameter Frequenzausgang enthalten:

- ▪Frequenzausgang Skaliermethode
- ▪Frequenzausgang max. Impulsbreite
- ▪Frequenzausgang Polarität
- ▪Frequenzausgang Störaktion und Frequenzausgang Störwert

#### **Einschränkung**

Bei Auswerteelektronik Modell 1500, wird die Prozessvariable die dem primären mA Ausgang zugeordnet ist automatisch dem Frequenzausgang zugeordnet. Sie können keine andere Prozessvariable zuordnen.

<sup>(2)</sup> Wenn Sie Aufwärts oder Abwärts wählen, müssen Sie ebenso den Störwert konfigurieren.

### **Nachbereitungsverfahren**

#### **Wichtig**

Immer wenn Sie einen Parameter des Frequenzausgangs ändern, prüfen Sie alle anderen Parameter des Frequenzausgangs bevor Sie das Durchfluss-Messsystem wieder in Betrieb nehmen. In einigen Situationen lädt die Auswerteelektronik automatisch einige gespeicherten Werte und es kann sein, dass diese Werte nicht passend für Ihre Anwendung sind.

# **1.3.1 Frequenzausgang Skaliermethode konfigurieren**

![](_page_13_Picture_614.jpeg)

Die Frequenzausgang-Skalierungmethode definiert das Verhältnis zwischen Ausgangsimpulsen und Durchflusseinheiten. Setzen Sie die Frequenzausgang-Skalierungmethode entsprechend den Anforderungen Ihres frequenzempfangenden Gerätes.

#### **Verfahren**

- 1. Setzen Sie den Kanal so, dass er als Frequenzausgang arbeitet, wenn Sie dies noch nicht getan haben.
- 2. Frequenzausgang-Skaliermethode setzen.

![](_page_13_Picture_615.jpeg)

- 3. Setzen Sie zusätzlich erforderlicher Parameter.
	- ▪ Wenn Sie die Frequenzausgang-Skaliermethode auf Frequenz <sup>=</sup> Durchfluss setzen, setzen Sie den Durchflussfaktor und Frequenzfaktor.
	- ▪ Wenn Sie die Frequenzausgang-Skaliermethode auf Impulse/Einheit setzen, definieren Sie die Anzahl der Impulse, die eine Durchflusseinheit repräsentieren soll.
	- ▪ Wenn Sie die Frequenzausgang-Skaliermethode auf Einheiten/Impuls setzen, definieren Sie die Einheiten, die jeder Impuls anzeigen soll.

#### **Frequenz <sup>=</sup> Durchfluss**

Die Option Frequenz <sup>=</sup> Durchfluss wird verwendet, um den Frequenzausgang Ihrer Anwendung kundenspezifisch anzupassen, wenn Sie die entsprechenden Werte für Einheiten/Imuls oder Impulse/Einheit nicht kennen.

Wenn Sie Frequenz <sup>=</sup> Durchfluss wählen, müssen Sie die Werte für Durchflussfaktor und Frequenzfaktor angeben:

![](_page_13_Picture_616.jpeg)

![](_page_14_Picture_501.jpeg)

Der resultierende Frequenzfaktor muss innerhalb des Frequenzbereichs des Ausgangs liegen (von 0 bis 10 000 Hz).

- ▪ Ist der Frequenzfaktor kleiner als 1 Hz, konfigurieren Sie das empfangende Gerät auf einen höheren Wert für Impulse/Einheit.
- ▪ Ist der Frequenzfaktor größer als 10 000 Hz, konfigurieren Sie das empfangende Gerät auf einen niedrigeren Wert für Impulse/Einheit.

#### **Hinweis**

Ist die Frequenzausgang Skaliermethode auf Frequenz <sup>=</sup> Durchfluss gesetzt und Max. Impulsbreite für Frequenzausgang auf einen Wert ungleich Null gesetzt, empfiehlt Micro Motion die Einstellung des Frequenzfaktors auf einen Wert kleiner als <sup>200</sup> Hz.

### **♦ Beispiel: Frequenz <sup>=</sup> Durchfluss konfigurieren**

Wenn Sie möchten, dass der Frequenzausgang alle Durchflüsse bis 2000 kg/min ausgeben soll.

Das frequenzempfangende Gerät ist auf 10 Impulse/kg konfiguriert.

Lösung:

| FrequencyFaktor = | $\frac{\text{RateFaktor}}{\text{T}}$ | x N  |
|-------------------|--------------------------------------|------|
| FrequencyFaktor = | $\frac{2000}{60}$                    | x 10 |

$$
FrequencyFaktor = 333.33
$$

Setzen Sie die Parameter wie folgt.

- ▪Durchflussfaktor: 2000
- ▪Frequenzfaktor: 333.33

#### **1.3.2 Frequenzausgang max. Impulsbreite konfigurieren**

![](_page_14_Picture_502.jpeg)

Die Frequenzausgang max. Impulsbreite stellt sicher, dass die Dauer des EIN Signals lang genug ist damit das Frequenz empfangende Gerät es erkennt.

Das EIN Signal kann die hohe Spannung sein oder 0,0 V, abhängig von der Frequenzausgang Polarität, wie in Tabelle [1-6](#page-15-0) dargestellt

<span id="page-15-0"></span>![](_page_15_Picture_453.jpeg)

![](_page_15_Picture_454.jpeg)

#### **Hinweise**

- ▪ Für typische Anwendungen ist der voreingestellte Wert (0) geeignet für die Frequenzausgang max. Impulsbreite. Der voreingestellte Wert erzeugt ein Frequenzssignal mit einem Puls/Pause-Verhältnis von 50 %. Hochfrequenz-Zähler wie Frequenz/Spannungswandler, Frequenz/Stromwandler sowie Micro Motion Peripheriegeräte erfordern normalerweise ein Puls/Pause-Verhältnis von ca. 50 %.
- ▪ Elektromechanische Zähler und SPS mit niedrigen Abfragezyklen verwenden allgemein einen Eingang mit einer festen Statusdauer für ungleich Null und einer variablen Statusdauer für Null. Die meisten niederfrequenten Zähler haben spezielle Anforderungen an die Frequenzausgang max. Impulsbreite.

## **Frequenzausgang – max. Impulsbreite**

Sie können die Frequenzausgang – max. Impulsbreite auf <sup>0</sup> setzen oder auf Werte zwischen 0,5 Millisekunden und 277,5 Millisekunden. Der vom Anwender eingegebene Wert wird automatisch auf den nächsten gültigen Wert gesetzt.

▪ Ist die Frequenzausgang – max. Impulsbreite auf <sup>0</sup> gesetzt (Voreinstellung), hat der Ausgang ein Puls/Pause-Verhältnis von 50 %, unabhängig von der Ausgangsfrequenz. Siehe Abbildung 1-1.

#### **Abbildung 1-1 Puls/Pause-Verhältnis 50 %**

![](_page_15_Figure_10.jpeg)

▪ Ist die Frequenzausgang – max. Impulsbreite auf einen Wert ungleich null gesetzt, wird das Puls/Pause-Verhältnis gesteuert durch die Überschneidungsfrequenz.

Die Überschneidungsfrequenz wird wie folgt berechnet:

1 ÜberschneidungsFrequenz= -2 x MaxImpulsbreite

- ▪ Bei Frequenzen unterhalb der Überschneidungsfrequenz wird das Puls/Pause-Verhältnis bestimmt durch die Impulsbreite und die Frequenz.
- ▪ Bei Frequenzen oberhalb der Überschneidungsfrequenz wechselt der Ausgang auf ein Puls/Pause-Verhältnis von 50 %.
- **♦ Beispiel: Frequenzausgang – max. Impulsbreite mit speziellen SPS Anforderungen**

Das frequenzempfangende Gerät ist eine SPS mit einer speziellen Anforderung für die Impulsbreite von <sup>50</sup> Millisekunden. Die Überschneidungsfrequenz ist <sup>10</sup> Hz.

Lösung: Die Frequenzausgang – max. Impulsbreite auf 50 Millisekunden setzen.

Ergebnis:

- ▪ Bei Frequenzen kleiner 10 Hz, hat der Frequenzausgang einen EIN-Status von 50 ms und der AUS-Status wird entsprechend angepasst.
- ▪ Bei Frequenzen größer 10 Hz hat der Frequenzausgang ein Rechtecksignal mit einem Puls/Pause-Verhältnis von 50 %.

# **1.3.3 Frequenzausgang Polarität konfigurieren**

![](_page_16_Picture_582.jpeg)

Die Frequenzausgang Polarität steuert wie der Ausgang einen EIN (aktiv) Status anzeigt. Der voreingestellte Wert Aktiv Hoch ist anwendbar für die meisten Anwendungen. Es kann sein, dass Aktiv Niedrig für Anwendungen mit niederfrequentem Signal benötigt wird.

#### **Optionen für Frequenzausgang Polarität**

#### **Tabelle 1-7 Optionen für Frequenzausgang Polarität**

![](_page_16_Picture_583.jpeg)

# **1.3.4 Frequenzausgang Störaktion und Frequenzausgang Störwert konfigurieren**

![](_page_16_Picture_584.jpeg)

Frequenzausgang Störaktion steuert das Verhalten des Frequenzausgangs, wenn die Auswerteelektronik eine interne Störbedingung erkennt.

# <span id="page-17-0"></span>**Anmerkung**

Wenn Zuletzt gemessener Wert – Timeout auf einen Wert ungleich null gesetzt ist, wird die Auswerteelektronik die Störaktion nicht implementieren, bis das Timeout abgelaufen ist.

# **Optionen für Frequenzausgang Störaktion**

#### **Tabelle 1-8 Optionen für Frequenzausgang Störaktion**

![](_page_17_Picture_571.jpeg)

**VORSICHT! Wenn Sie die mA-Ausgang-Störaktion oder Frequenzausgang-Störaktion auf Keine setzen, stellen Sie sicher, dass auch Digitale Kommunikations-Störaktion auf Keine gesetzt ist. Andernfalls gibt der Ausgang nicht die aktuellen Prozessdaten aus und dies kann einen Messfehler erzeugen oder ungewollte Konsequenzen für Ihren Prozess haben.**

**VORSICHT! Wenn Sie die Digitale Kommunikations-Störaktion auf NAN setzen, können Sie die mA-Ausgang-Störaktion oder Frequenzausgang-Störaktion nicht auf Keine setzen. Wenn Sie dies versuchen, akzeptiert die Auswerteelektronik die Konfiguration nicht.**

# **1.4 Binärausgang konfigurieren**

![](_page_17_Picture_572.jpeg)

Der Binärausgang wird verwendet, um spezifische Durchfluss-Messsystem oder Prozessbedingungen auszugeben. Die Parameter des Binärausgangs steuern welche Bedingung ausgegeben wird und wie. Ihre Auswerteelektronik kann Nullpunkt oder einen Binärausgang haben: Kanal Ckann als Frequenzausgang oder Binärausgang konfiguriert werden.

Die Parameter Binärausgang enthält:

- ▪Binärausgang Quelle
- ▪Binärausgang Polarität
- ▪Binärausgang Störaktion

# **Einschränkung**

Bevor Sie den Binärausgang konfigurieren können, müssen Sie einen Kanal konfigurieren der als Binärausgang arbeitet.

<sup>(3)</sup> Wenn Sie Aufwärts wählen, müssen Sie ebenso den Aufwärts Wert konfigurieren.

### **Nachbereitungsverfahren**

#### **Wichtig**

Immer wenn Sie einen Parameter des Binärausgangs ändern, prüfen Sie alle anderen Parameter des Binärausgangs bevor Sie das Durchfluss-Messsystem wieder in Betrieb nehmen. In einigen Situationen lädt die Auswerteelektronik automatisch einige gespeicherten Werte und es kann sein, dass diese Werte nicht passend für Ihre Anwendung sind.

# **1.4.1 Binärausgang Quelle konfigurieren**

![](_page_18_Picture_601.jpeg)

Die Binärausgang Quelle steuert welche Bedingung oder Prozessvariable des Durchfluss-Messsystems über den Binärausgang ausgegeben wird.

#### **Optionen für Binärausgang Quelle**

#### **Tabelle 1-9 Optionen für Binärausgang Quelle**

![](_page_18_Picture_602.jpeg)

#### **Parameter Durchflussschalter konfigurieren**

![](_page_18_Picture_603.jpeg)

Der Durchflussschalter wird dazu verwendet, anzuzeigen, dass der Durchfluss (gemessen durch die konfigurierte Durchflussvariable) unter den konfigurierten Sollwert gefallen ist. Der Durchflussschalter wird implementiert mit einer anwenderkonfigurierbaren Hysterese.

<sup>(4)</sup> setzt voraus, dass Binärausgang Polarität auf Aktiv Hoch gesetzt ist. Ist die Binärausgang Polarität auf Aktiv Niedrig gesetzt, Spannungswerte umkehren.

<sup>(5)</sup> Wenn Sie den Durchflussschalter einem Binärausgang zuordnen, müssen Sie ebenso die Durchflussschalter Variable, Durchflussschalter Sollwert und Hysterese konfigurieren.

<sup>(6)</sup> Ist Ihre Auswerteelektronik auf zwei Binärausgänge konfiguriert, können Sie beide auf Durchflussschalter setzen. Jedoch verwenden sie die gleichen Einstellungen für Durchflussschalter Variable, Durchflussschalter Sollwert und Hysterese.

# **Verfahren**

- 1. Setzen Sie die Binärausgang Quelle auf Durchflussschalter, wenn Sie dies noch nicht getan haben.
- 2. Setzen Sie die Durchflussschalter Variable auf die Durchflussvariable die zum Steuern des Durchflussschalters verwendet werden soll.
- 3. Setzen Sie den Durchflussschalter Sollwert auf den Durchfluss unterhalb dessen der Durchflussschalter anspringen soll.
- 4. Setzen Sie die Hysterese auf die prozentuale Abweichung oberhalb und unterhalb des Sollwertes, die als Totzone dient.

Die Hysterese definiert einen Bereich um den Sollwert, innerhalb derer sich der Durchflussschalter nicht ändert. Der voreingestellte Wert ist 5 %. Der Bereich ist von 0,1 bis 10 %.

Zum Beispiel, wenn der Durchflussschalter Sollwert = 100  $q/s$  ist und die Hysterese = 5 % ist und der Durchfluss unter 95 g/s fällt, wechselt der Binärausgang auf EIN. Er bleibt auf EIN bis der Durchfluss auf über 105 g/s steigt. An diesem Punkt wechselt er auf AUS und bleibt auf AUS bis der Durchfluss auf unter 95 g/s fällt.

# **1.4.2 Binärausgang Polarität konfigurieren**

![](_page_19_Picture_805.jpeg)

Die Binärausgänge haben zwei Zustände: EIN (aktiv) und AUS (inaktiv). Zwei unterschiedliche Spannungswerte werden verwendet, um diese Zustände zu repräsentieren. Die Binärausgang Polarität steuert welcher Spannungswert welchen Zustand repräsentiert.

# **Optionen für Binärausgang Polarität**

#### **Tabelle 1-10 Optionen für Binärausgang Polarität**

![](_page_19_Picture_806.jpeg)

#### **Abbildung 1-2 Typische Binärausgangs-Schaltung**

![](_page_20_Figure_1.jpeg)

- **<sup>A</sup>** 15 V (nom.)
- **B** 3.2 kΩ
- **C** Out+
- **D** Out<sup>−</sup>

# **1.4.3 Binärausgang Störaktion konfigurieren**

![](_page_20_Picture_342.jpeg)

Binärausgang Störaktion steuert das Verhalten des Binärausgangs, wenn die Auswerteelektronik eine interne Störbedingung erkennt.

# **Anmerkung**

Wenn Zuletzt gemessener Wert – Timeout auf einen Wert ungleich null gesetzt ist, wird die Auswerteelektronik die Störaktion nicht implementieren, bis das Timeout abgelaufen ist.

**VORSICHT! Verwenden Sie Binärausgang Störaktion nicht als Störanzeige. Da der Binärausgang immer EIN oder AUS ist, kann es sein, dass Sie nicht zwischen seiner Störaktion vom normalen Betriebsstatus unterscheiden können.**

# **Optionen für Binärausgang Störaktion**

#### **Tabelle 1-11 Optionen für Binärausgang Störaktion**

![](_page_20_Picture_343.jpeg)

# <span id="page-21-0"></span>**Tabelle 1-11 Optionen für Binärausgang Störaktion** *Fortsetzung*

![](_page_21_Picture_427.jpeg)

# **1.5 Digitale Kommunikation konfigurieren**

![](_page_21_Picture_428.jpeg)

Die Parameter der digitalen Kommunikation steuern die digitale Kommunikation der Auswerteelektronik.

Auswerteelektronik Modell 1500 mit Analogausgängen unterstützt die folgenden Arten der digitalen Kommunikation:

- ▪HART/Bell 202 über die primären mA Anschlussklemmen
- ▪Modbus/RS-485 über die RS-485 Anschlussklemmen
- ▪Modbus/RS-485 über den Service Port

Digitale Kommunikation Störaktion ist für alle Arten der digitalen Kommunikation anwendbar.

# **Anmerkung**

Der Service Port reagiert automatisch auf eine Vielzahl von Anschlussanfragen. Er ist nicht konfigurierbar.

# **1.5.1 HART/Bell 202 Kommunikation konfigurieren**

![](_page_21_Picture_429.jpeg)

Die HART/Bell 202 Kommunikationsparameter unterstützen die HART Kommunikation mittels der primären mA Anschlussklemmen der Auswerteelektronik über ein HART/Bell 202 Netzwerk. Die HART/Bell 202 Kommunikationsparameter beinhalten:

- ▪HART Adresse (Polling Adresse)
- ▪Messkreis Strommodus (ProLink II) oder mA Ausgang Aktion (Handterminal)
- ▪Burst Parameter (optional)
- ▪HART Variablen (optional)

#### **Verfahren**

1. Setzen Sie Protokoll auf HART/Bell 202.

Parität, Stopp Bits und Baud Rate werden automatisch gesetzt.

2. HART-Adresse auf einen Wert zwischen 0 und 15 setzen.

Eine HART Address im Netzwerk muss eindeutig sein. Die voreingestellte Adresse (0) wird normalerweise verwendet, außer in einer Multidrop-Umgebung.

#### **Hinweis**

Geräte, die das HART-Protokoll zur Kommunikation mit der Auswerteelektronik verwenden, können entweder die HART-Adresse oder die HART-Kennzeichnung (Software-Kennzeichnung) zur Identifizierung der Auswerteelektronik verwenden. Sie können irgendeine oder beide Adressen konfigurieren, je nachdem was für die anderen HART-Geräte benötigt wird.

3. Prüfen Sie die Einstellungen auf Messkreis Strommodus (mA Ausgang Aktion) und ändern sie falls erforderlich.

![](_page_22_Picture_727.jpeg)

#### **Hinweis**

Immer wenn Sie ProLink II verwenden, um die HART Adresse auf 0 zu setzen, aktiviert ProLink II ebenso den Messkreis Strommodus. Immer wenn Sie ProLink II verwenden, um die HART Adresse auf einen anderen Wert zu setzen, deaktiviert ProLink II ebenso den Messkreis Strommodus. Dies erfolgt für eine einfache Konfiguration der Auswerteelektronik zum entsprechenden Verhalten. Stellen Sie sicher, dass Sie den Messkreis Strommodus überprüfen, nachdem Sie die HART Adresse gesetzt haben.

4. (Optional) Aktivieren und konfigurieren der Burst Parameter.

#### **Hinweis**

In typischen Installationen ist der Burst-Modus deaktiviert. Aktivieren Sie den Burst-Modus nur dann, wenn andere Geräte im Netzwerk die Burst-Modus-Kommunikation erfordern.

5. (Optional) Konfigurieren der HART Variablen.

#### **Burst Parameter konfigurieren**

![](_page_22_Picture_728.jpeg)

Der Burst Modus ist ein spezieller Kommunikationsmodus, in dem die Auswerteelektronik in regelmässigen Abständen HART digitale Informationen über den mA Ausgang sendet. Die Burst Parameter steuern die Informationen die gesendet werden wenn der Burst Modus aktiviert ist.

# **Hinweis**

In typischen Installationen ist der Burst-Modus deaktiviert. Aktivieren Sie den Burst-Modus nur dann, wenn andere Geräte im Netzwerk die Burst-Modus-Kommunikation erfordern.

# **Verfahren**

- 1. Burst Modus aktivieren.
- 2. Burst Modus Ausgang setzen.

![](_page_23_Picture_817.jpeg)

- 3. Setzen oder prüfen der Burst Ausgangsvariablen.
	- ▪ Wenn Sie ProLink II verwenden und Burst Modus Ausgang auf Auswerteelektronik Var (ProLink II) setzen, setzen Sie die vier Prozessvariablen die bei jedem Burst gesendet werden sollen:
		- **ProLink→Konfiguration→Gerät→Burst Einstellung→Burst Var 1–4**
	- ▪ Wenn Sie das Handterminal verwenden und Burst Mode Output auf Fld Dev Var setzen, setzen Sie die vier Prozessvariablen die bei jedem Burst gesendet werden sollen:

▪ Wenn Sie den Burst Modus Ausgang auf eine andere Option setzen, prüfen Sie ob die HART Variablen entsprechend gesetz sind.

# **HART Variablen (PV, SV, TV, QV) konfigurieren**

![](_page_23_Picture_818.jpeg)

Die HART Variablen sind ein Satz mit vier Variablen, vordefiniert für die HART Verwendung. Die HART Variablen beinhalten die Primärvariable (PV), Sekundärvariable (SV), Tertiärvariable (TV) und Quatärvariable (QV). Sie können den HART Variablen spezielle Prozessvariablen zuordnen und verwenden dann die Standard HART Methoden, um die zugeordneten Prozessdaten zu lesen oder zu senden.

# **Einschränkung**

Die TV ist automatisch gesetzt, um der PV zu entsprechen und kann nicht unabhängig davon konfiguriert werden.

**Detailed Setup→Config Outputs→HART Output→Burst Var 1–4**

<sup>(7)</sup> Diese Burst Modus Einstellungen sind typisch bei Verwendung eines HART Tri-Loop™ Signalkonverters. Weitere Informationen finden Sie in der Tri-Loop Betriebsanleitung.

# **Optionen für HART Variablen**

#### **Tabelle 1-12 Optionen für HART Variablen**

![](_page_24_Picture_560.jpeg)

### **Wechselwirkung zwischen HART-Variablen und Auswerteelektronik-Ausgängen**

Die HART-Variablen werden automatisch durch spezielle Ausgänge der Auswerteelektronik ausgegeben, wie in Tabelle 1-13 dargestellt.

![](_page_24_Picture_561.jpeg)

#### **Tabelle 1-13 HART-Variablen und Auswerteelektronik-Ausgänge**

# **1.5.2 Modbus/RS-485 Kommunikation konfigurieren**

![](_page_24_Picture_562.jpeg)

Die Modbus/RS-485 Kommunikationsparameters untsteuern die Modbus Kommunikation mittels der RS-485 Anschlussklemmen der Auswerteelektronik.

Modbus/RS-485 Kommunikationsparameters beinhalten:

- ▪Protokoll
- ▪Modbus Adresse (Slave Adresse)
- ▪Parität, Stopp Bits und Baud Rate
- ▪Fliesskomma Byte Befehl
- ▪Zusätzliche Kommunikations-Antwortverzögerung

#### **Einschränkung**

Um den Fliesskomma Byte Befehl oder die Zusätzliche Kommunikations-Antwortverzögerung zu konfigurieren, müssen Sie ProLink II verwenden.

# **Verfahren**

1. Setzen Sie Protokoll wie erforderlich:

![](_page_25_Picture_539.jpeg)

- 2. Setzen Sie die Modbus Adresse auf einen Wert zwischen <sup>1</sup> und <sup>247</sup>, ausser <sup>111</sup>. (<sup>111</sup> ist reserviert für den Service Port.)
- 3. Setzen Sie Parität, Stopp-Bits und Baudrate entsprechend für Ihr Netzwerk.

![](_page_25_Picture_540.jpeg)

4. Setzen Sie den Fliesskomma Byte Befehl entsprechend dem Byte Befehl den Ihr Modbus Host verwendet.

![](_page_25_Picture_541.jpeg)

Die Bit Struktur der Bytes 1, 2, 3 und 4 ist dargestellt in Tabelle 1-14.

![](_page_25_Picture_542.jpeg)

# **Tabelle 1-14 Bit Struktur der Fliesskomma Bytes**

5. (Optional) Setzen Sie die Zusätzliche Kommunikations-Antwortverzögerung in den "Verzögerungseinheiten".

Eine Verzögerungseinheit ist 2/3 der Zeit die erforderlich ist ein Zeichen zu übertragen, wie für den aktuell verwendeten seriellen Port berechnet und der Zeichen Übertragungsparameter. Gültiger Wertebereich von <sup>1</sup> bis <sup>255</sup>.

Die Zusätzliche Kommunikations-Antwortverzögerung wird dazu verwendet, um die Modbus Kommunikation mit dem Host zu synchronisieren, wenn dieser langsamer arbeitet als die Auswerteelektronik. Der hier spezifizierte Wert wird jeder Antwort hinzuaddiert, die die Auswerteelektronik an den Host sendet.

### **Hinweis**

Setzen Sie die Zusätzliche Kommunikations-Antwortverzögerung nicht, wenn dies nicht durch Ihren Modbus Host erforderlich ist.

# **1.5.3 Digitale Kommunikation Störaktion konfigurieren**

![](_page_26_Picture_666.jpeg)

Die Digitale Kommunikation Störaktion spezifiziert den Wert der mittels digitaler Kommunikation ausgegeben wird, wenn die Auswerteelektronik eine interne Störbedingung erkennt.

### **Anmerkung**

Wenn Zuletzt gemessener Wert – Timeout auf einen Wert ungleich null gesetzt ist, wird die Auswerteelektronik die Störaktion nicht implementieren, bis das Timeout abgelaufen ist.

### **Optionen für Digitale Kommunikation Störaktion**

#### **Tabelle 1-15 Optionen für Digitale Kommunikation Störaktion**

![](_page_26_Picture_667.jpeg)

# **VORSICHT! Wenn Sie die mA-Ausgang-Störaktion oder**

**Frequenzausgang-Störaktion auf Keine setzen, stellen Sie sicher, dass auch Digitale Kommunikations-Störaktion auf Keine gesetzt ist. Andernfalls gibt der Ausgang nicht die aktuellen Prozessdaten aus und dies kann einen Messfehler erzeugen oder ungewollte Konsequenzen für Ihren Prozess haben.**

<span id="page-27-0"></span>**VORSICHT! Wenn Sie die Digitale Kommunikations-Störaktion auf NAN setzen, können Sie die mA-Ausgang-Störaktion oder Frequenzausgang-Störaktion nicht auf Keine setzen. Wenn Sie dies versuchen, akzeptiert die Auswerteelektronik die Konfiguration nicht.**

# **1.6 Ereignisse konfigurieren**

![](_page_27_Picture_558.jpeg)

Ein Ereignis tritt ein, wenn der Real-Time Wert einer anwenderspezifizierten Prozessvariablen den anwenderspezifizierten Sollwert überschreitet. Ereignisse werden verwendet, um bei Prozessänderungen Meldungen zu erzeugen oder spezifische Aktionen der Auswerteelektronik auszuführen wenn eine Prozessänderung eintritt.

Auswerteelektronik Modell 1500 unterstützt zwei Ereignismodelle:

- ▪Basis Ereignismodell
- ▪Erweitertes Ereignismodell

# **1.6.1 Basisereignis konfigurieren**

![](_page_27_Picture_559.jpeg)

Ein "Basis" Ereignis wird verwendet, um bei Prozessänderungen eine Meldung zu erzeugen. Ein Basisereignis tritt ein (ist EIN), wenn der Real-Time Wert einer anwenderspezifizierten Prozessvariablen den anwenderspezifizierten Sollwert (HI) überschreitet oder (LO) unterschreitet. Sie können bis zu zwei Basisereignisse definieren. Der Ereignisstatus kann mittels digitaler Kommunikation abgefragt werden und es kann ein Binärausgang konfiguriert werden, um den Ereignisstatus auszugeben.

#### **Verfahren**

- 1. Wählen Sie Ereignis 1 oder Ereignis 2 von der Ereignisnummer.
- 2. Spezifizieren Sie die Ereignisart.

![](_page_27_Picture_560.jpeg)

3. Prozessvariable dem Ereignis zuordnen.

- 4. Setzen Sie einen Wert für Sollwert (Sollwert A).
- 5. (Optional) Konfigurieren Sie einen Binärausgang, um den Status entsprechend dem Ereignisstatus zu wechseln.

# **1.6.2 Erweiterte Ereignis konfigurieren**

![](_page_28_Picture_765.jpeg)

Ein "Erweitertes" Ereignis wird verwendet, um spezifische Aktionen der Auswerteelektronik auzuführen, wenn ein Ereignis eintritt. Das Erweiterte Ereignis tritt ein (ist EIN), wenn der Real-Time Wert einer anwenderspezifizierten Prozessvariablen den anwenderspezifizierten Sollwert (HI) überschreitet oder (LO) unterschreitet oder im Bereich (IN) oder ausserhalb des Bereichs (OUT) liegt, unter Berücksichtigung zweier anwenderspezifizierten Sollwerte. Sie können bis zu fünf Erweiterte Ereignisse konfigurieren. Für jedes Erweiterte Ereigniss können Sie eine oder mehrere Aktionen zuordnen, die die Auswerteelektronik ausführt, wenn das Erweiterte Ereigniss eintritt.

# **Verfahren**

1. Wählen Sie Ereignis 1, Ereignis 2, Ereignis 3, Ereignis 4 oder Ereignis 5 vom Ereignisnamen.

![](_page_28_Picture_766.jpeg)

2. Spezifizieren Sie die Ereignisart.

- 3. Prozessvariable dem Ereignis zuordnen.
- 4. Setzen Sie die Werte für die erforderlichen Sollwerte.
	- ▪Für HI- oder LO-Ereignisse setzen Sie Sollwert A.
	- ▪Für IN- oder OUT-Ereignisse setzen Sie Sollwert A und Sollwert B.
- 5. (Optional) Konfigurieren Sie einen Binärausgang, um den Status entsprechend dem Ereignisstatus zu wechseln.
- 6. (Optional) Spezifizieren Sie die Aktion oder Aktionen die die Auswerteelektronik ausführen soll, wenn das Ereignis eintritt. Um dies auszuführen:
	- ▪Mit ProLink II: **ProLink→Konfiguration→Binäreingang**
	- ▪Mit Handterminal: **Detailed Setup→Discrete Actions→Assign Discretes**

# **Optionen für Erweitertes Ereignisaktion**

#### **Tabelle 1-16 Optionen für Erweiterte Ereignisaktion**

![](_page_29_Picture_311.jpeg)

**VORSICHT! Bevor Sie Aktionen einem erweitertem Ereignis oder einem Binäreingang zuordnen, prüfen Sie den Status des Ereignisses oder des externen Eingangsgerätes. Ist es auf EIN, werden alle Aktionen ausgeführt, wenn die neue Kanalkonfiguration implementiert wird. Ist dies nicht akzeptabel, warten Sie auf einen geeigneten Zeitpunkt, um Aktionen dem Ereignis oder Binäreingang zuzuordnen.**

# © 2009 Micro Motion, Inc. Alle Rechte vorbehalten. P/N MMI-20015862, Rev. AA

\*MMI-20015862\*

**Die neuesten Micro Motion Produktinformationen finden Sie unter PRODUKTE, auf unserer Website www.micromotion.com.**

**MICRO MOTION HOTLINE ZUM NULLTARIF! Tel 0800-182 5347 / Fax 0800-181 8489 (nur innerhalb von Deutschland)**

#### **Europa**

#### **Emerson Process Management**

Neonstraat 1 6718 WX Ede Niederlande T +31 (0) 318 495 610  $F + 31 (0) 318 495 629$ www.emersonprocess.nl

#### **Deutschland Schweiz Österreich**

**Emerson Process Management GmbH & Co OHG Emerson Process Management AG Emerson Process Management AG** Argelsrieder Feld <sup>3</sup> Blegistraße <sup>21</sup> Industriezentrum NÖ Süd 82234 Wessling 6341 Baar-Walterswil Straße 2a, Objekt M29 <sup>T</sup> +49 (0) <sup>8153</sup> <sup>939</sup> - <sup>0</sup> <sup>T</sup> +41 (0) <sup>41</sup> <sup>768</sup> <sup>6111</sup> Österreich F +49 (0) 8153 939 - 172 F +41 (0) 41 761 8740 T +43 (0) 2236-607

Schweiz 2351 Wr. Neudorf www.emersonprocess.ch

www.emersonprocess.at

![](_page_31_Picture_13.jpeg)

![](_page_31_Picture_14.jpeg)